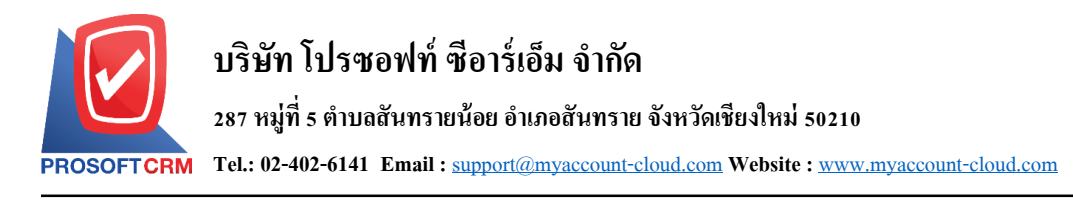

# **โอนเงนิระหว่างสมุดเงนิ ฝาก(Bank Transfer)**

หมายถึง การบันทึกรายการโอนเงินระหว่างสมุดเงินฝากธนาคารของบริษัท

### **หน้าต่างการบันทกึเอกสารโอนเงินระหว่างสมุดเงินฝาก**

หน้าต่างการบันทึกจะแบ่งข้อมูลออกเป็น 5 ส่วน คือ

- $\blacksquare$  Tab Basic Data คือ การบันทึกรายละเอียดข้อมูลของเอกสาร โอนเงินระหว่างสมุดเงินฝาก
- $\blacksquare$   $\blacksquare$  Tab WHT คือ การบันทึกรายละเอียดภาษีหัก ณ ที่จ่าย
- Tab Post GL คือ การบันทึกรายการบัญชี เพื่อใช้ Post รายการบันทึกบัญชีรายการโอนเงินระหว่าง สมุดเงินฝากไปยังระบบบัญชีแยกประเภท
- $\blacksquare$  Tab Note & Attachment คือ การบันทึกรายละเอียด คำอธิบายรายการ หมายเหตุ และเงื่อนไขต่างๆ
- Tab Define Field คือ การบันทึกข้อมูลที่ผู้ใช้ได้สร้างฟอร์มกรอกข้อมูลเพิ่มเติมขึ้นมาด้วยตนเอง  $(Tab)$  Define Field จะแสดงก็ต่อเมื่อมีการตั้งค่า Define Field เท่านั้น)

#### **ลกัษณะการบันทกึเอกสารโอนเงินระหว่างสมุดเงินฝาก**

ึการบันทึกรายการโอนเงินระหว่างสมุดเงินฝาก สามารถบันทึกได้ที่ระบบโอนเงินระหว่างสมุดเงินฝาก โดยตรง

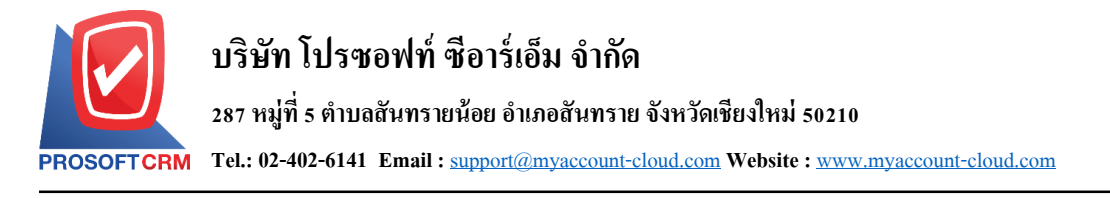

#### **ข้ันตอนการบันทกึเอกสารโอนเงินระหว่างสมุดเงินฝาก**

1. ผู้ใช้สามารถบันทึกเอกสารโอนเงินระหว่างสมุดเงินฝาก โดยกดเมนู "Cheque & Bank" > "Bank

Adjustments" > "โอนเงินระหว่างสมุดเงินฝาก" ดังรูป

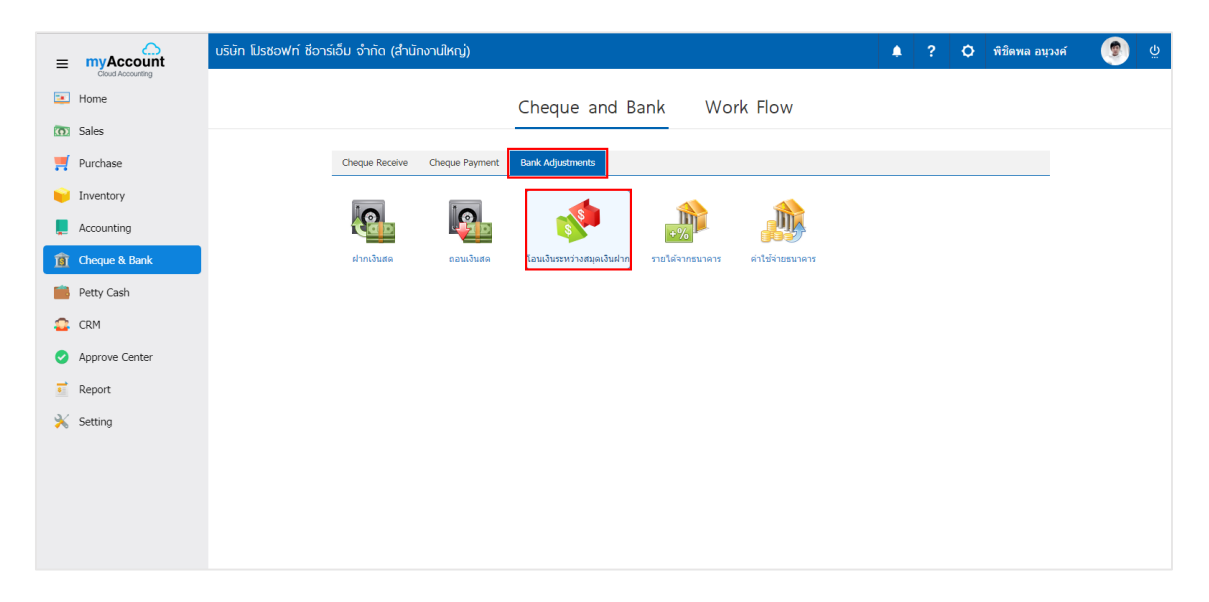

2. จากน้ันระบบจะแสดงหน้าจอรายการโอนเงินระหว่างสมุดเงินฝาก ผูใ้ช้สามารถสร้างเอกสารโอนเงิน ระหว่างสมุดเงินฝากใหม่ได้ โดยกดปุ่ม "<sub>New</sub>" ทางด้านขวาบนของหน้าจอโปรแกรม ดังรูป

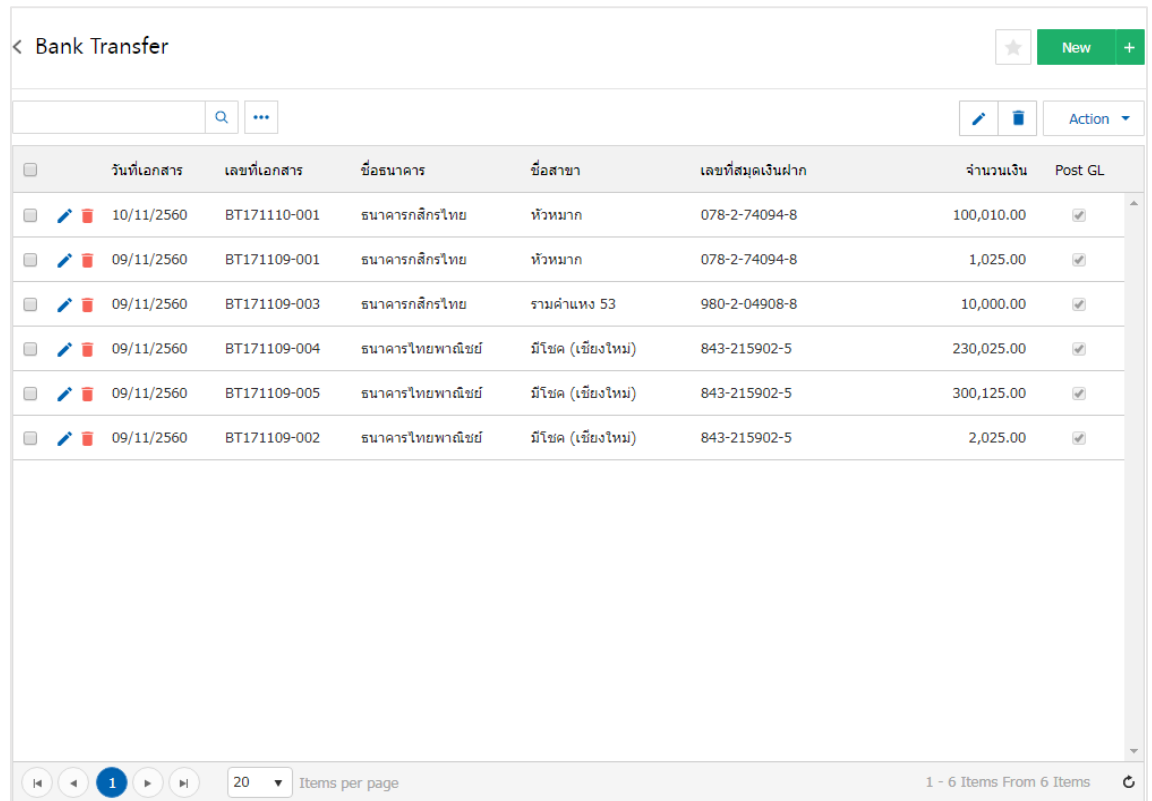

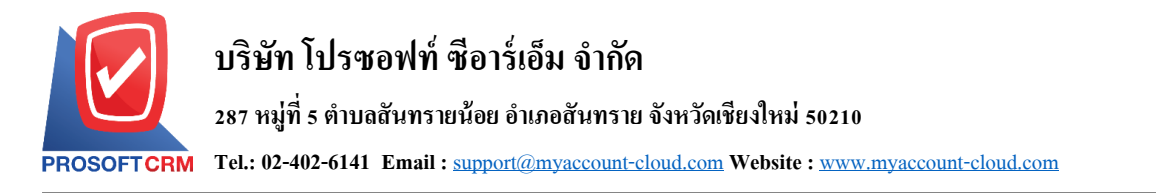

3. ใน Tab "Basic Data" คือ การบันทึกรายละเอียดข้อมูลของเอกสารโอนเงินระหว่างสมุดเงินฝาก ใด้แก่ รหัส สมุดเงินฝากเลขที่สมุดเงินฝาก ชื่อธนาคาร สาขา เลขที่เอกสาร วนั ที่เอกสาร จา นวนเงิน ค่าธรรมเนียม เลขที่เช็ค เป็ นต้น ผู้ใช้ควรท าการกรอกข้อมูลในฟอร์มที่มีเครื่องหมาย " \* " ให้ครบถ้วน ดังรูป

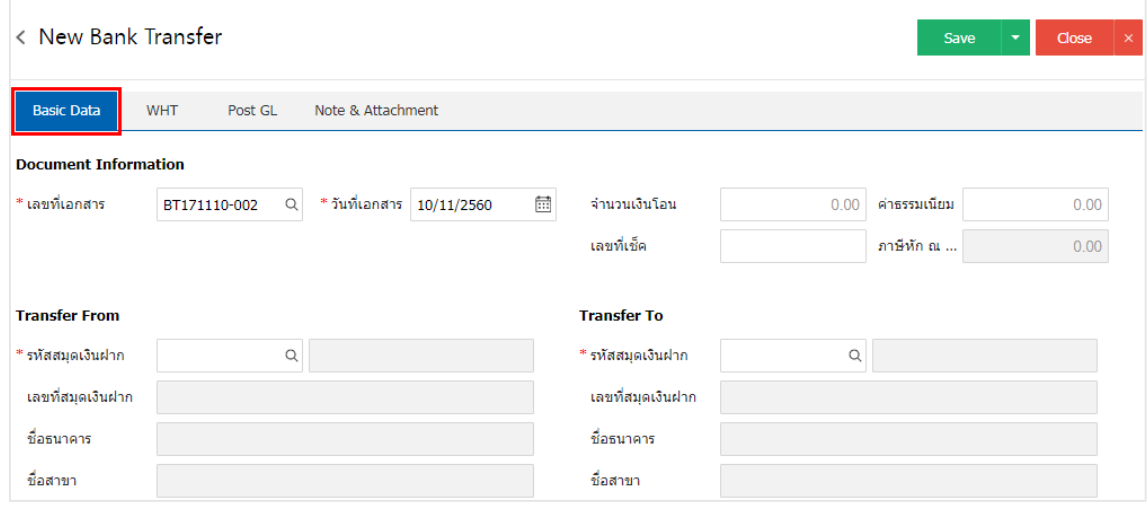

่ 4. ผู้ใช้สามารถเลือกรหัสสมุดเงินฝาก ตามที่ผู้ใช้ใด้ทำการโอนเงินระหว่างสมุดเงินฝากของบริษัท โดยกดปุ่ม "ค้นหารหัสสมุดเงินฝาก" โดยระบบจะแสดงรายการข้อมูลสมุดเงินฝากทั้งหมด ได้แก่ รหัสสมุดเงินฝาก ชื่อบัญชี ธนาคาร เลขที่สมุดเงินฝาก ชื่อธนาคาร สาขา และประเภทบัญชีธนาคาร ดังรูป

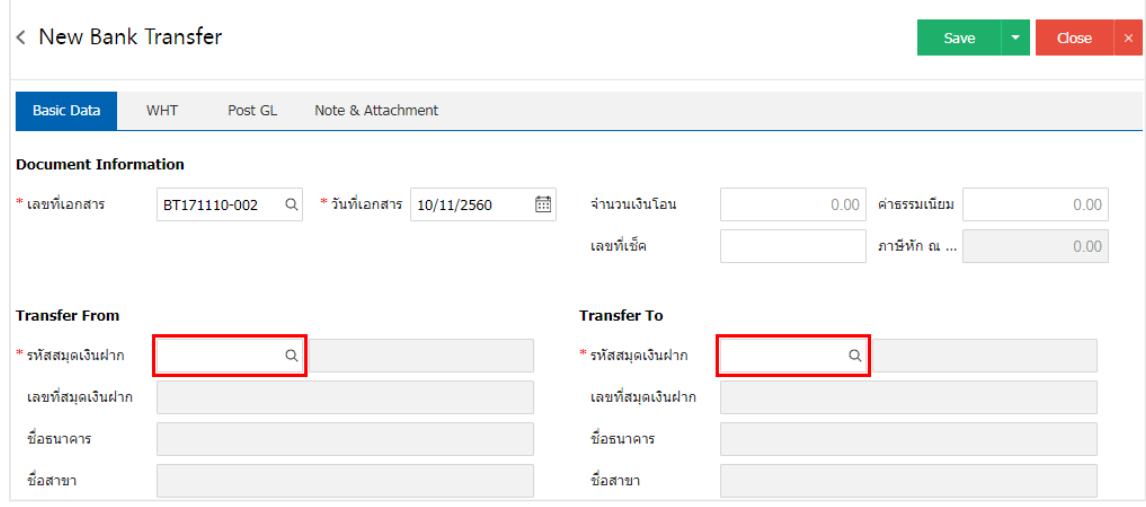

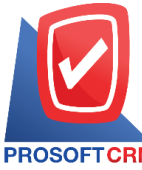

## **บริษัท โปรซอฟท์ ซีอาร์เอ็ม จ ากัด**

**287 หมู่ที่5 ต าบลสันทรายน้อย อ าเภอสันทราย จังหวัดเชียงใหม่ 50210**

**Tel.: 02-402-6141 Email :** [support@myaccount-cloud.com](mailto:support@myaccount-cloud.com) **Website :** [www.myaccount-cloud.com](file:///E:/งาน/เอกสารทั้งหมด%20myAccount%20Cloud/เอกสารการติดตั้ง%20myAccount%20Cloud/www.myaccount-cloud.com)

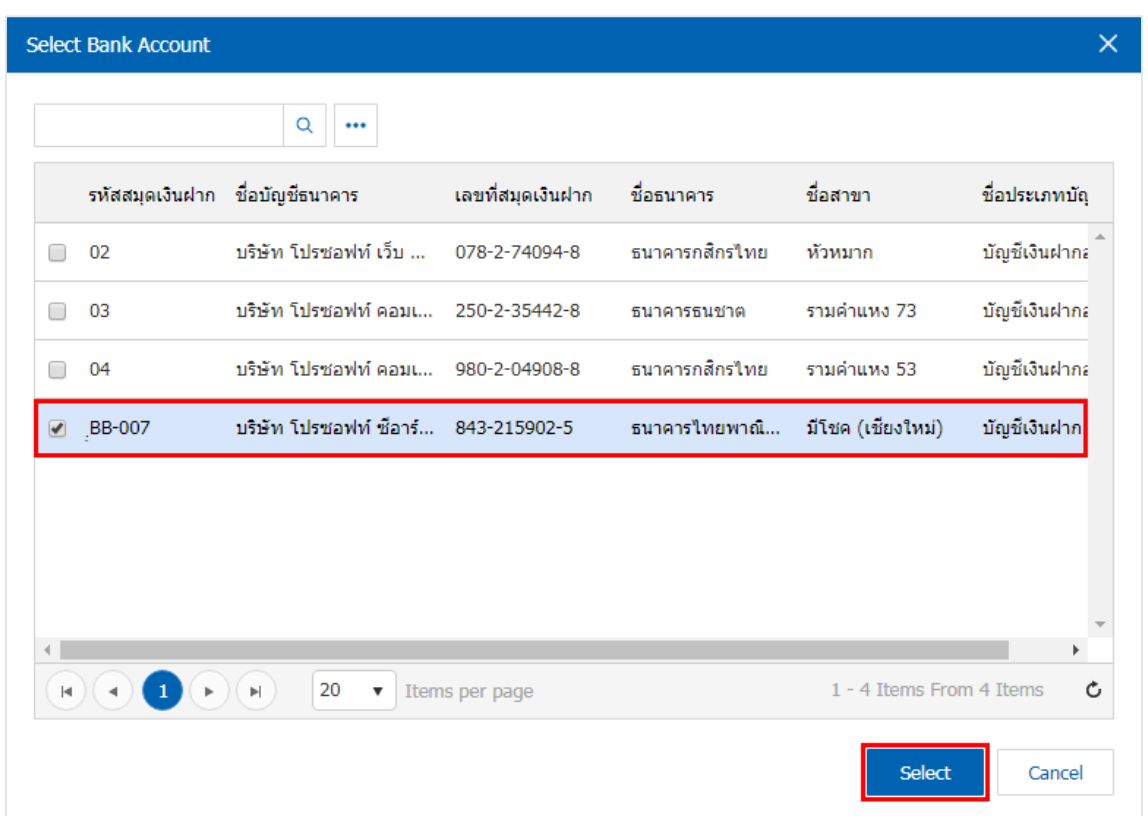

\* หมายเหตุ : ขอ้มูลธนาคารผใู้ชส้ ามารถกา หนดไดท้ ี่ระบบ "Setting"> "Cheque & Bank"> "ธนาคาร"

5. ใน Tab "WHT" คือ การบันทึกภาษีหัก ณ ที่จ่าย ใช้ในกรณีที่มีภาษีหัก ณ ที่จ่าย โดยกดปุ่ม " + " ระบบจะ แสดงหน้าต่างการบันทึกข้อมูลภาษีหัก ณ ที่จ่าย ขึ้นมา ผู้ใช้ควรทำการกรอกข้อมูลในฟอร์มที่มีเครื่องหมาย " \* " ให้ ครบถ้วน จากนั้นกดปุ่ม " + " เพื่อเป็นการสร้างรายการภาษีหัก ณ ที่จ่าย ให้ผู้ใช้ "เลือกประเภทภาษี" > "ระบุจำนวน เงินที่จ่าย" > " " เพื่อเป็ นการบันทึกข้อมูล ดังรูป

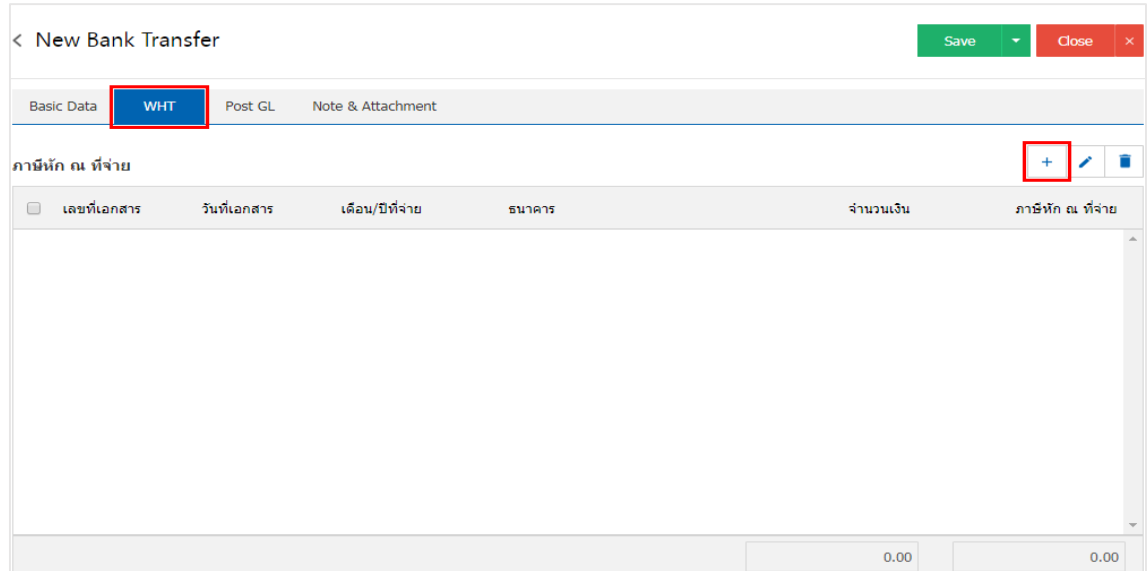

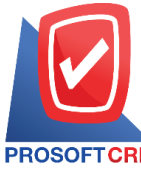

## **บริษัท โปรซอฟท์ ซีอาร์เอ็ม จ ากัด**

**287 หมู่ที่5 ต าบลสันทรายน้อย อ าเภอสันทราย จังหวัดเชียงใหม่ 50210**

**Tel.: 02-402-6141 Email :** [support@myaccount-cloud.com](mailto:support@myaccount-cloud.com) **Website :** [www.myaccount-cloud.com](file:///E:/งาน/เอกสารทั้งหมด%20myAccount%20Cloud/เอกสารการติดตั้ง%20myAccount%20Cloud/www.myaccount-cloud.com)

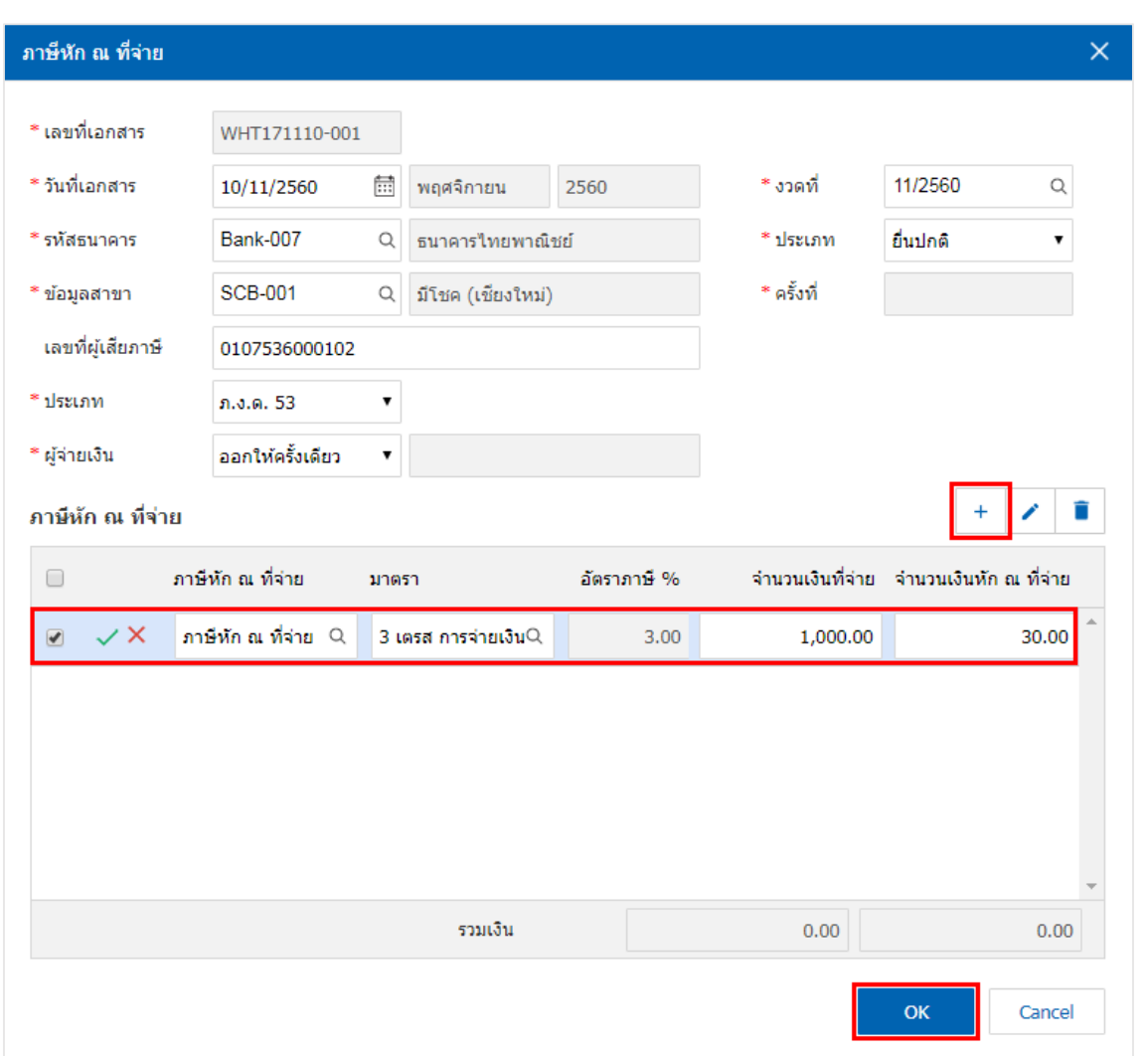

6. ใน Tab "Post GL" คือ การบันทึกรายการบัญชี เพื่อใช้ Post รายการบันทึกบัญชีรายการ โอนเงินระหว่าง ี สมุดเงินฝากนี้ไปยังระบบบัญชีแยกประเภท ผู้ใช้สามารถกดปุ่ม "รูปแบบการ Post" ระบบจะแสดงรายการเอกสาร เชื่อม GL ท้งัหมด ใหผ้ใู้ชเ้ลือกรายการเอกสารเชื่อม GL ที่ต้องการ ดังรูป

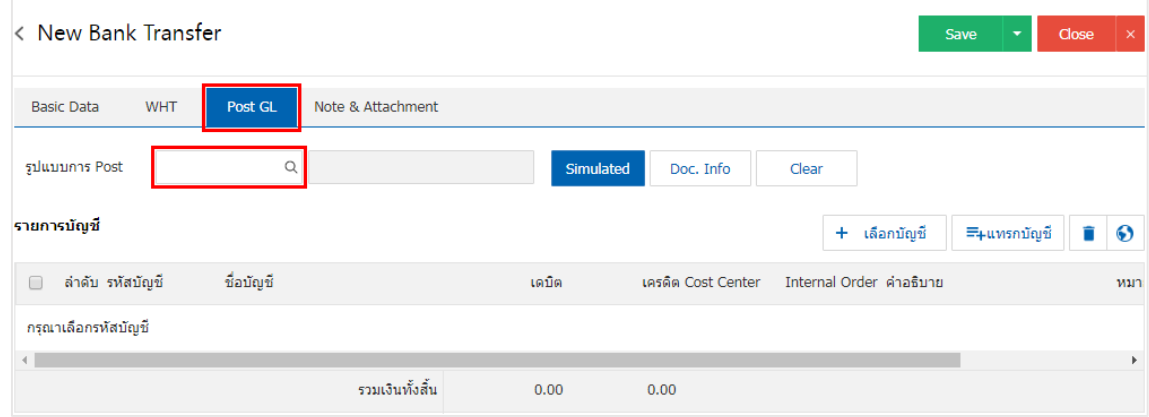

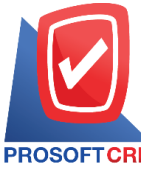

## **บริษัท โปรซอฟท์ ซีอาร์เอ็ม จ ากัด**

**287 หมู่ที่5 ต าบลสันทรายน้อย อ าเภอสันทราย จังหวัดเชียงใหม่ 50210**

**Tel.: 02-402-6141 Email :** [support@myaccount-cloud.com](mailto:support@myaccount-cloud.com) **Website :** [www.myaccount-cloud.com](file:///E:/งาน/เอกสารทั้งหมด%20myAccount%20Cloud/เอกสารการติดตั้ง%20myAccount%20Cloud/www.myaccount-cloud.com)

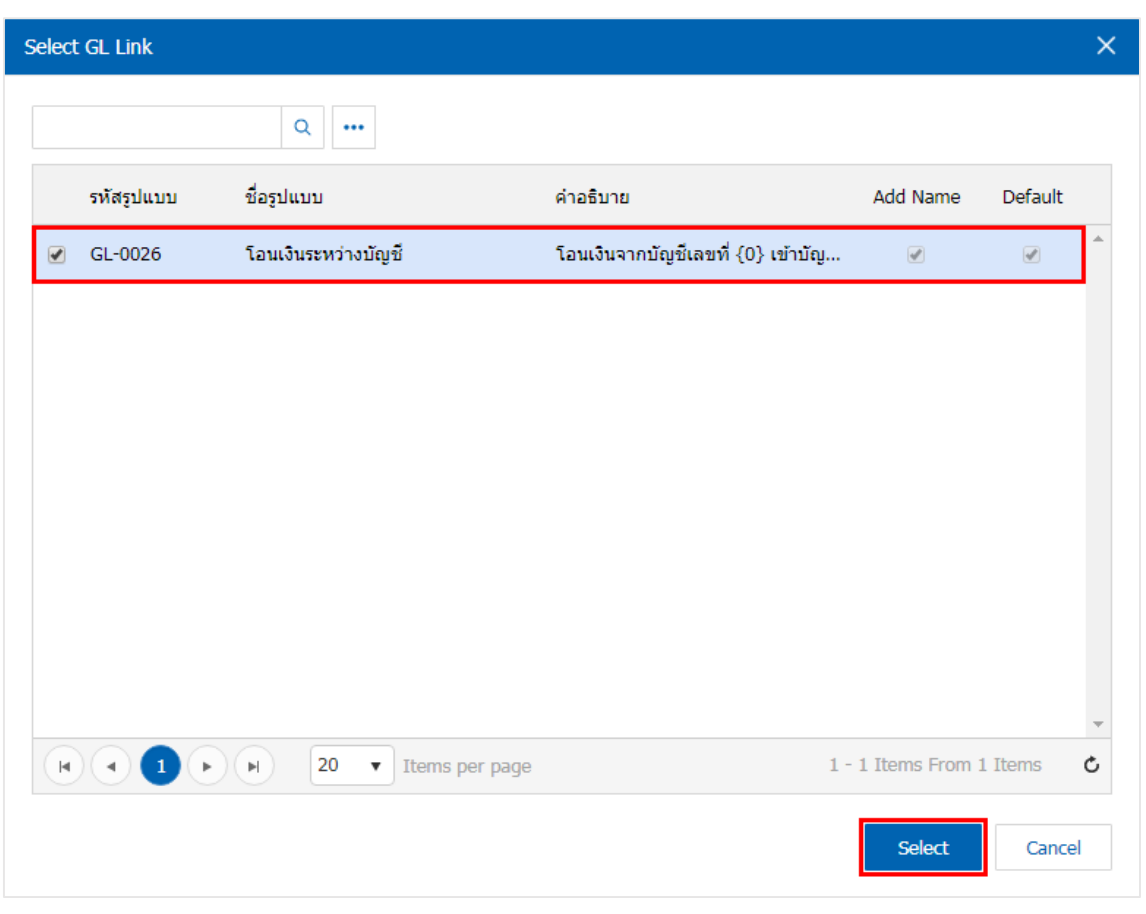

่ 7. จากนั้นให้ผู้ใช้กดปุ่ม "Simulated" ระบบจะแสดงรายการบัญชีให้โดยอัตโนมัติตามที่ผู้ใช้งานได้มีการผูก ในเอกสารเชื่อม GL ดังรูป

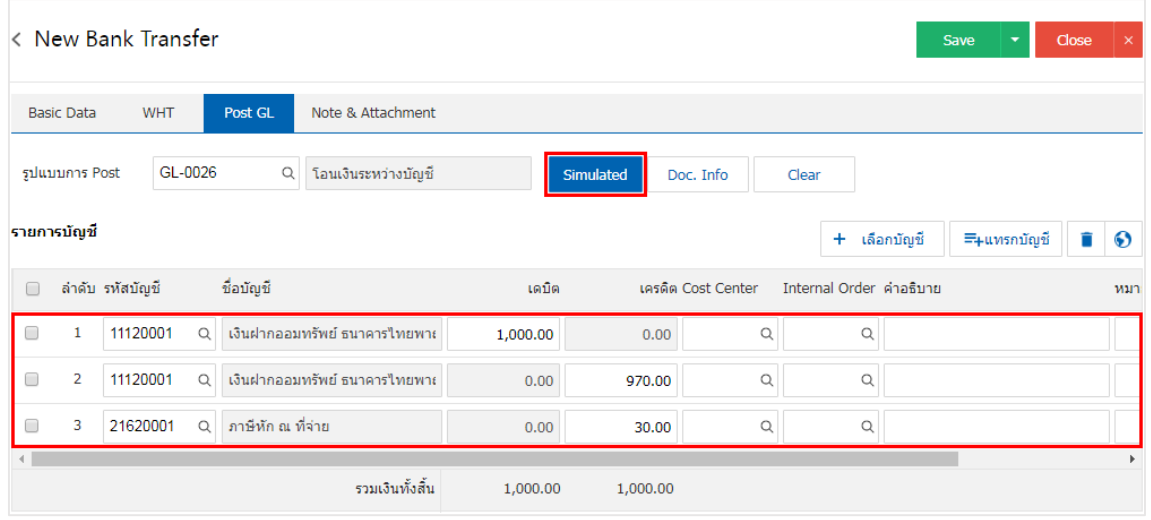

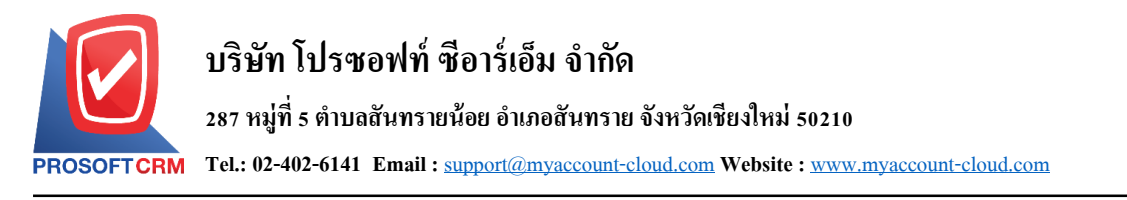

8. เมื่อผู้ใช้กดปุ่ม "Doc. Info" จะเป็นการเรียกดูเลขที่เอกสาร เลขที่อ้างอิง วันที่เอกสาร วันที่อ้างอิง และ ค าอธิบายการบันทึกรายการรายวัน ดังรูป

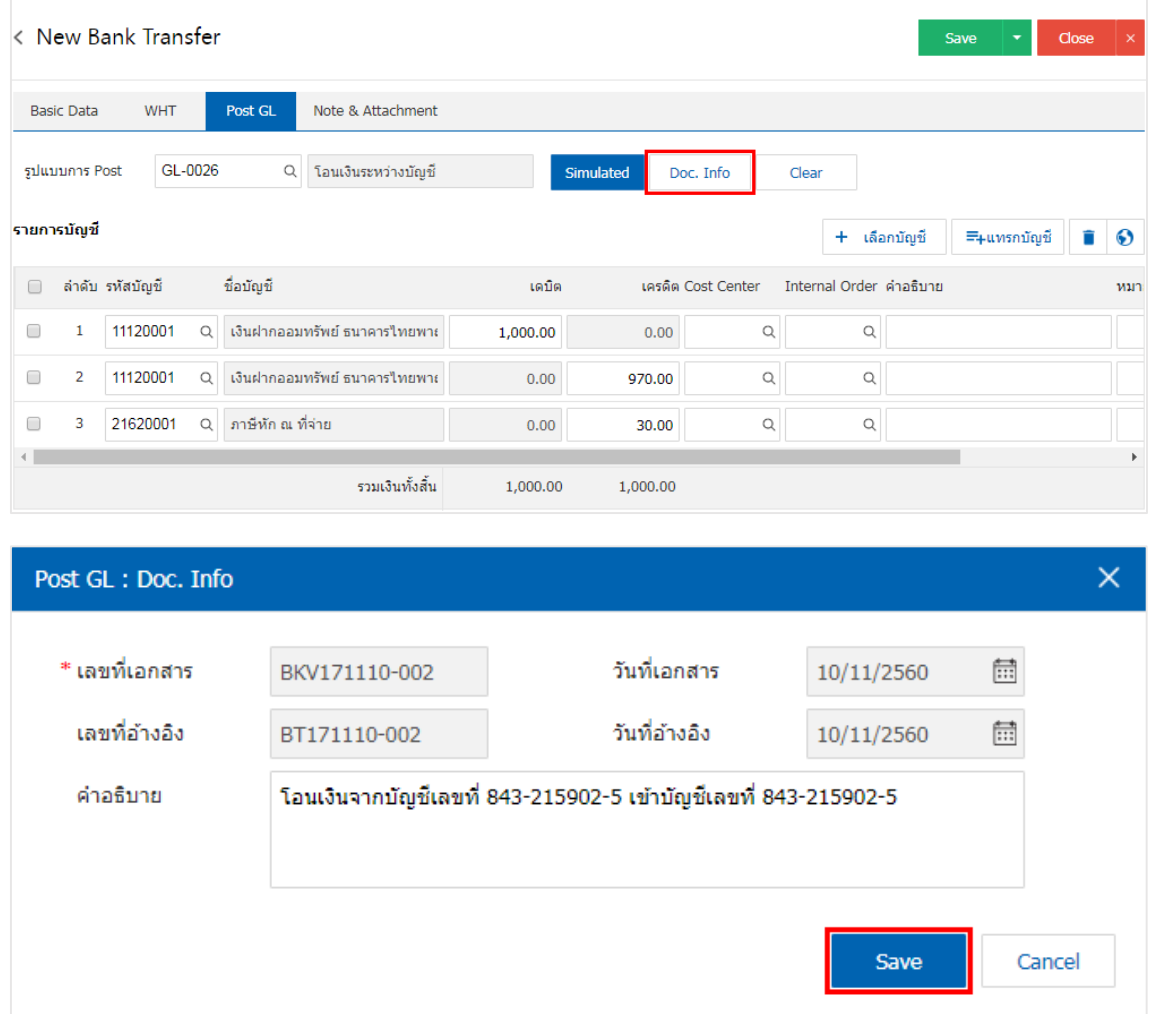

9. เมื่อผู้ใช้กดปุ่ม "Clear" จะเป็นการลบรายการบัญชีที่แสดงทั้งหมด ดังรูป

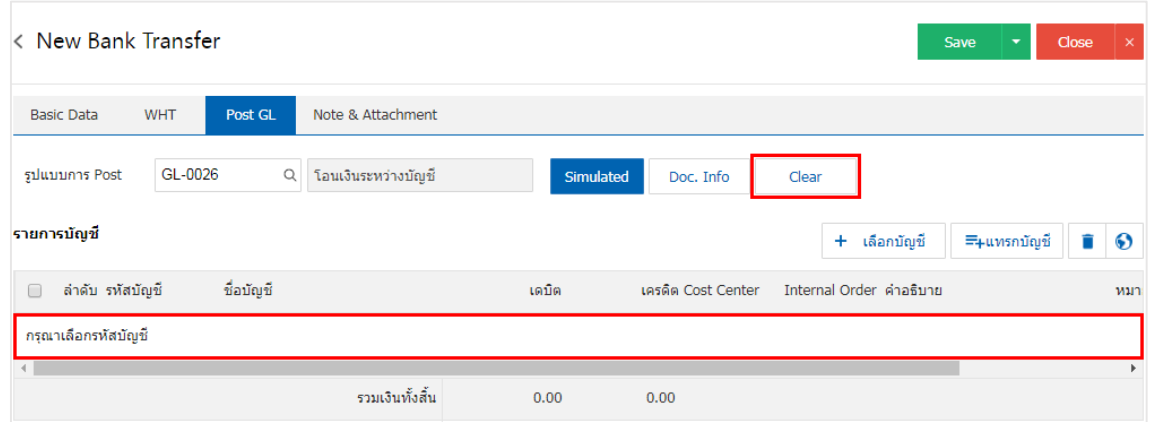

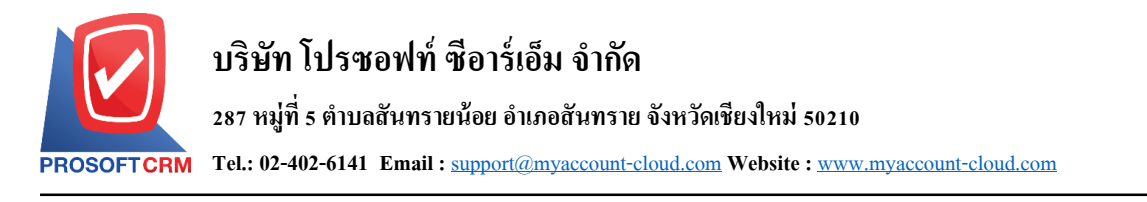

10. เมื่อผู้ใช้กดปุ่ม "+ เลือกบัญชี" เป็นการเพิ่มช่องรายการบัญชีเพิ่ม ดังรูป

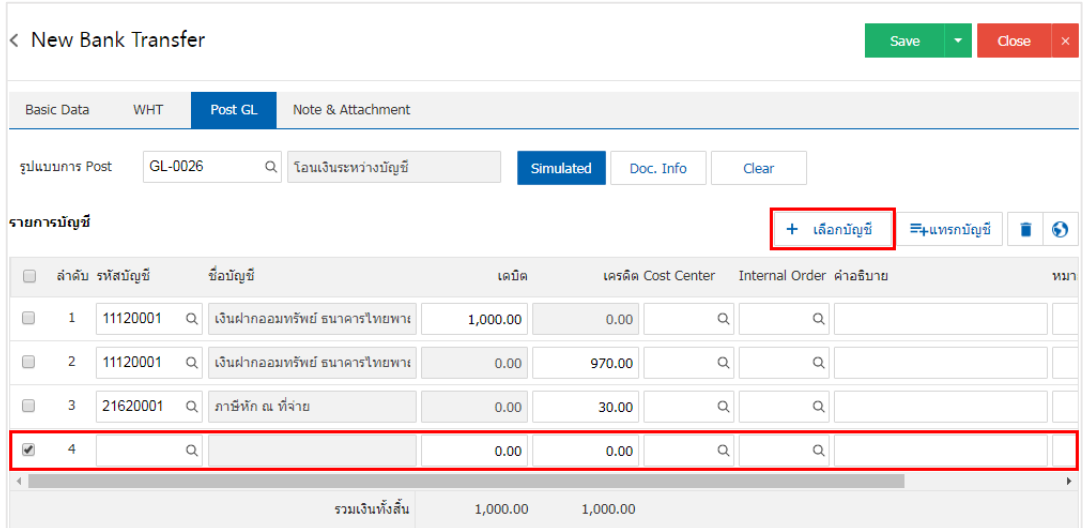

 $\,$ \* หมายเหตุ : ผู้ใช้ต้องทำการ Check box "Edit GL" เพื่อสามารถทำการเพิ่ม หรือแก้ไขรายการบัญชี ที่เมนู "เอกสาร เชื่อม GL"

11. ผู้ใช้สามารถแทรกบัญชีระหว่างรายการอื่นได้ โดยเลือกรายการบัญชี 1 รายการ จากนั้นกดปุ่ม "แทรก ้ บัญชี" ระบบจะแสคงรายการบัญชีที่เพิ่มตรงตำแหน่งด้านบนของรายการที่เลือก ดังรูป

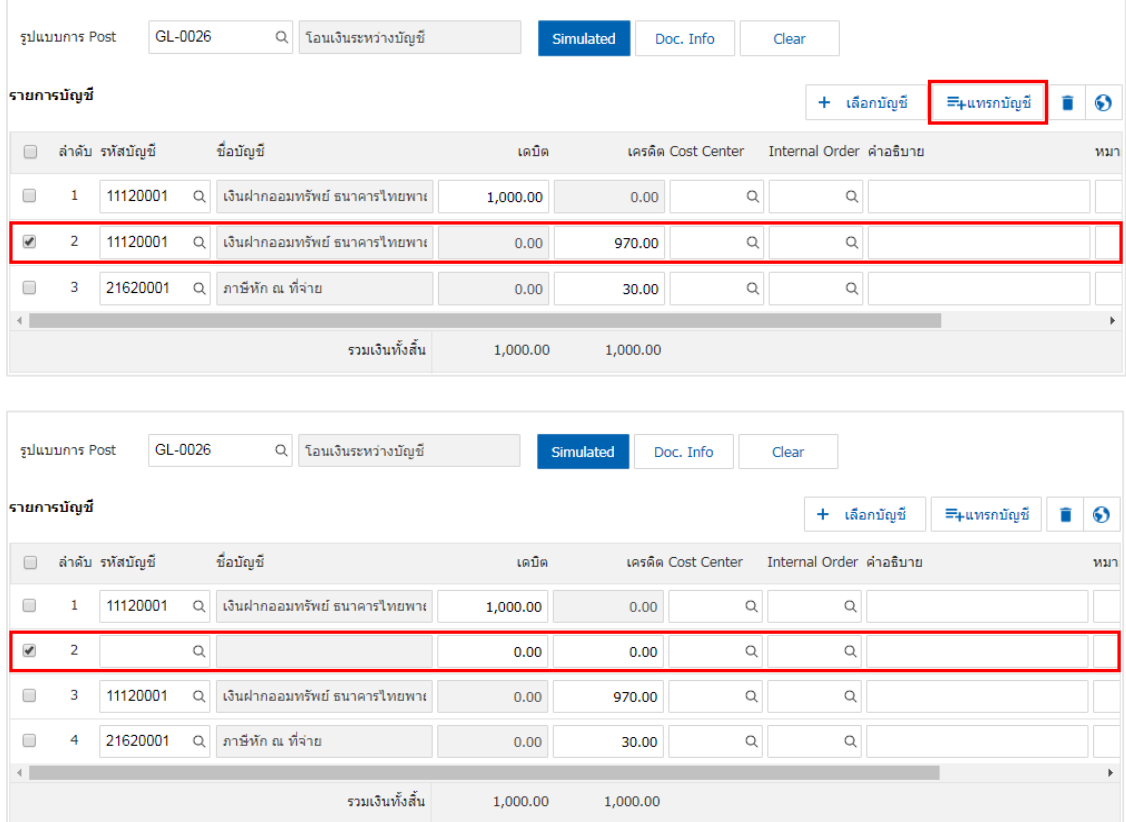

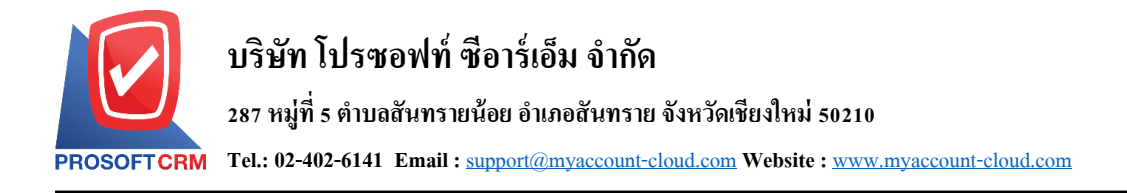

12. ใน Tab "Note & Attachment" คือ การระบุหมายเหตุท้ายบิล ผู้ใช้สามารถระบุหมายเหตุต่างๆ ที่ต้องการ โดยกดปุ่ ม " + " > "ระบุรายละเอียดที่ต้องการ" > " ต้งัเป็นหมายเหตุที่แสดงในทา้ยฟอร์ม" ใช้ในกรณีที่หมาย เหตุทา้ยบิลมีมากกวา่ 1ข้ึนไป เพื่อนา มาแสดงในทา้ยฟอร์ม > " " เพื่อเป็ นการบันทึกข้อมูล ดังรูป

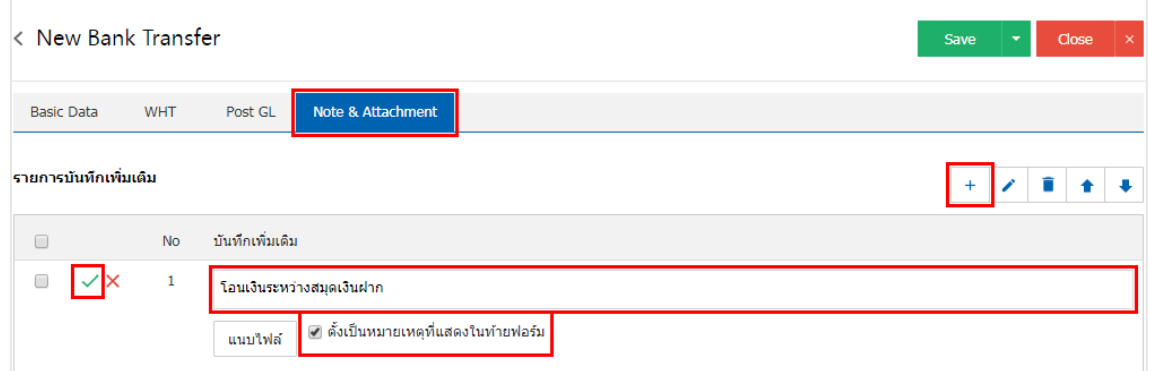

\* หมายเหตุ : สัญลักษณ์ " <sup>▲</sup> " และ " <sup>↓</sup> " คือ การเลื่อนข้อความขึ้น หรือลงตามที่ผู้ใช้ต้องการ

\* หมายเหตุ : ในกรณีที่ผู้ใช้มีเอกสารอื่นๆ เพื่อนำมาอ้างอิงในเอกสารโอนเงินระหว่างสมุดเงินฝาก ผู้ใช้สามารถ "แนบไฟล์" เอกสารอื่นๆได้

ี 13. หลังจากผู้ใช้ตรวจสอบข้อมูลครบถ้วนแล้วให้กดปุ่ม "Save" ทางด้านขวาบนของหน้าจอโปรแกรม เพื่อ เป็นการบันทึกข้อมูลเอกสารโอนเงินระหว่างสมุดเงินฝาก โดยการบันทึกข้อมูลสามารถแบ่งการบันทึกออกเป็น 3 รูปแบบ ไดแ้ก่

- Save คือการบันทึกเอกสารโอนเงินระหว่างสมุดเงินฝากปกติ พร้อมแสดงข้อมูลที่มีการบันทึก เรียบร้อยแล้ว
- ่ Save & New คือการบันทึกพร้อมเปิดหน้าบันทึกข้อมูลเอกสารโอนเงินระหว่างสมุดเงินฝากใหม่ เมื่อผู้ใช้บันทึกข้อมูลเอกสารโอนเงินระหว่างสมุดเงินฝากเรียบร้อยแล้ว ระบบจะแสดงหน้าจอการ ้บันทึกข้อมูลเอกสารโอนเงินระหว่างสมุดเงินฝากใหม่ทันที
- Save & Closeคือการบนั ทึกพร้อมยอ้นกลบั ไปหนา้รายการโอนเงินระหวา่ งสมุดเงินฝากเมื่อผูใ้ช้ บันทึกข้อมูลเอกสารโอนเงินระหว่างสมุดเงินฝากเรียบร้อยแล้ว ระบบจะย้อนกลับแสดงหน้าจอ รายการโอนเงินระหว่างสมุดเงินฝากทั้งหมดทันที

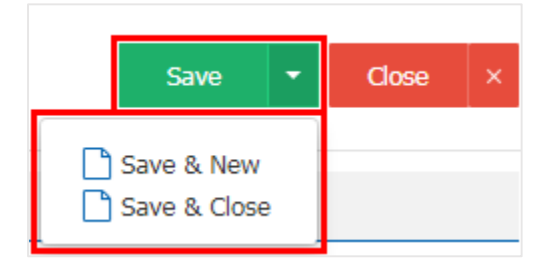